## البرنامج الإرشادي لأعضاء هيئة التدريس

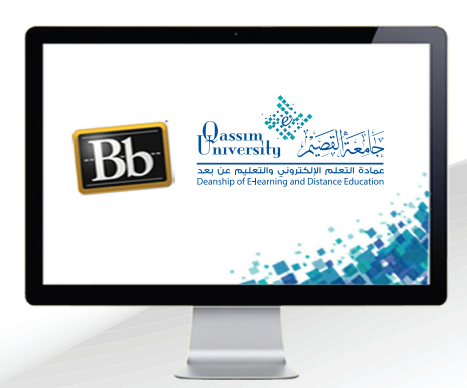

إنشاء أسئلة من نـوع متعدد الاختيارات داخل الاختبارات الإلكترونية التي تتوافق مع Mobile **إلنشـاء وإضافـة سـؤال جديـد بصيغـة )متعـدد االختيـارات( داخـل اختبـار يتوافـق مـع موبايـل، قـم باتبـاع الخطـوات التاليـة:**

- **. اضغط على خيار )إضافة سؤال(.**
- **.من القائمة المنسدلة قم باختيار )متعدد االختيارات(، لتظهر لك خيارات إنشاء السؤال.**

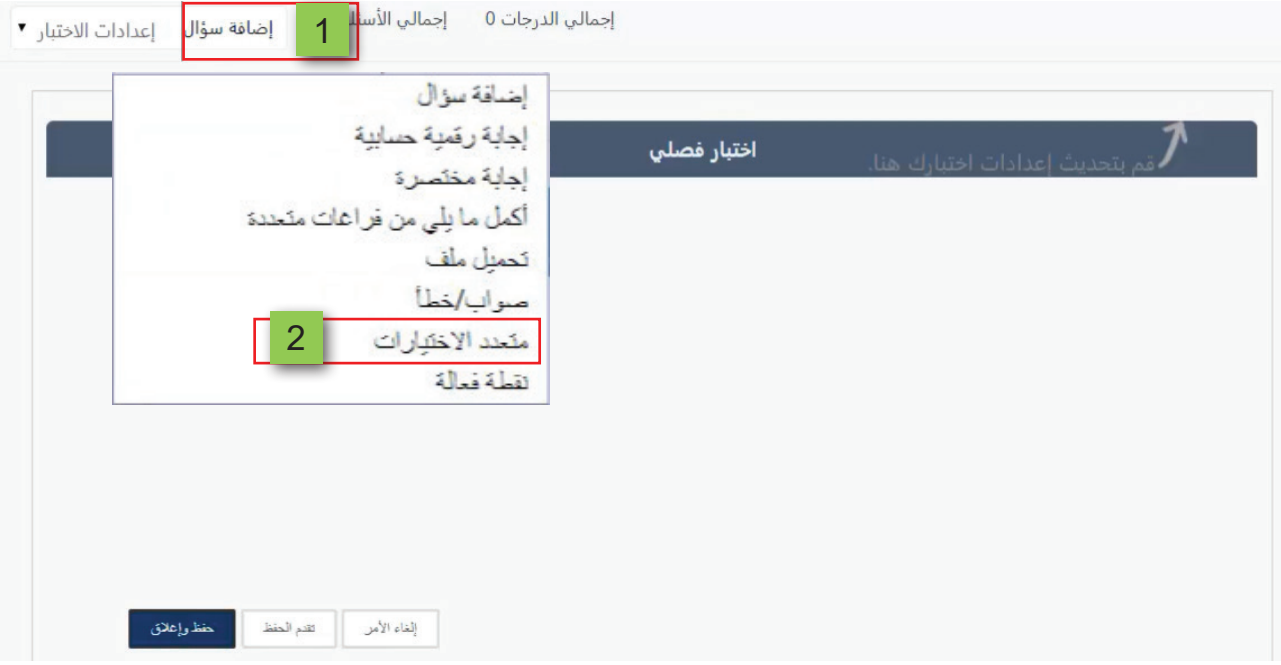

 **.قم بكتابة نص السؤال في الخانة الخاصة بــ )السؤال(.**

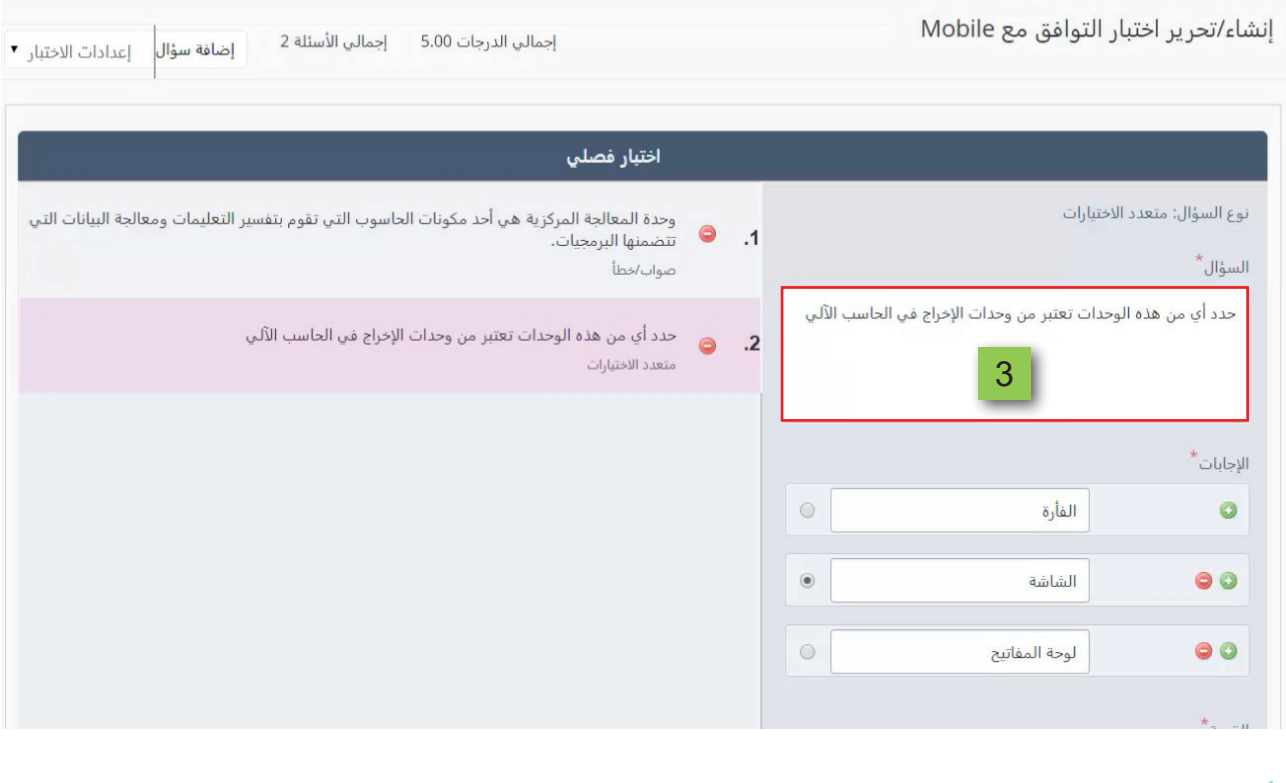

- **.وفـى الجـزء الخـاص بــ )اإلجابـات(، ابـدأ بكتابـة الخيـارات التـي ترغـب فـي طرحهـا للطـاب، علـى أن يتـم كتابـة كل خيـار فـي خانـة منفصلـة.**
- **.عنـد الرغبـة فـي إضافـة خيـارات جديـدة، قـم بالضغـط علـى عالمـة )+( التـي تظهـر بجانـب آخـر خيــار يظهــر فــي االختيــارات، ليقــوم النظــام بإضافــة خانــة جديــدة تُمكنــك مــن إضافــة خيــار جديــد.**
	- **. حدد اإلجابة الصحيحة للسؤال، ليتمكن النظام من التقييم الفوري إلجابة الطالب على هذا السؤال.**
- **.حـدد الدرجـة الخاصـة بهـذا السـؤال عـن طريـق حـذف الدرجـة الموجـودة فـي خانـة )القيمـة(، ثـم اكتـب الدرجـة التـي ترغـب فـي تحديدهـا إلجابـة هـذا السـؤال، ليظهـر لـك علـى يسـار الشاشـة ترتيـب السـؤال ضمـن أسـئلة االختبـار وكذلـك نـص السـؤال.**
- **.قـم بالضغـط علـى زر )تقـدم الحفـظ( فـي حـال الرغبـة فـي حفـظ هـذا السـؤال ثـم البـدء فـي إنشـاء سـؤال جديـد داخـل االختبـار.**
	- ـ عند الانتهاء من إنشاء وإضافة الأسئلة التي ترغب في إضافتها اضغط على زر (حفظ وإغلاق).

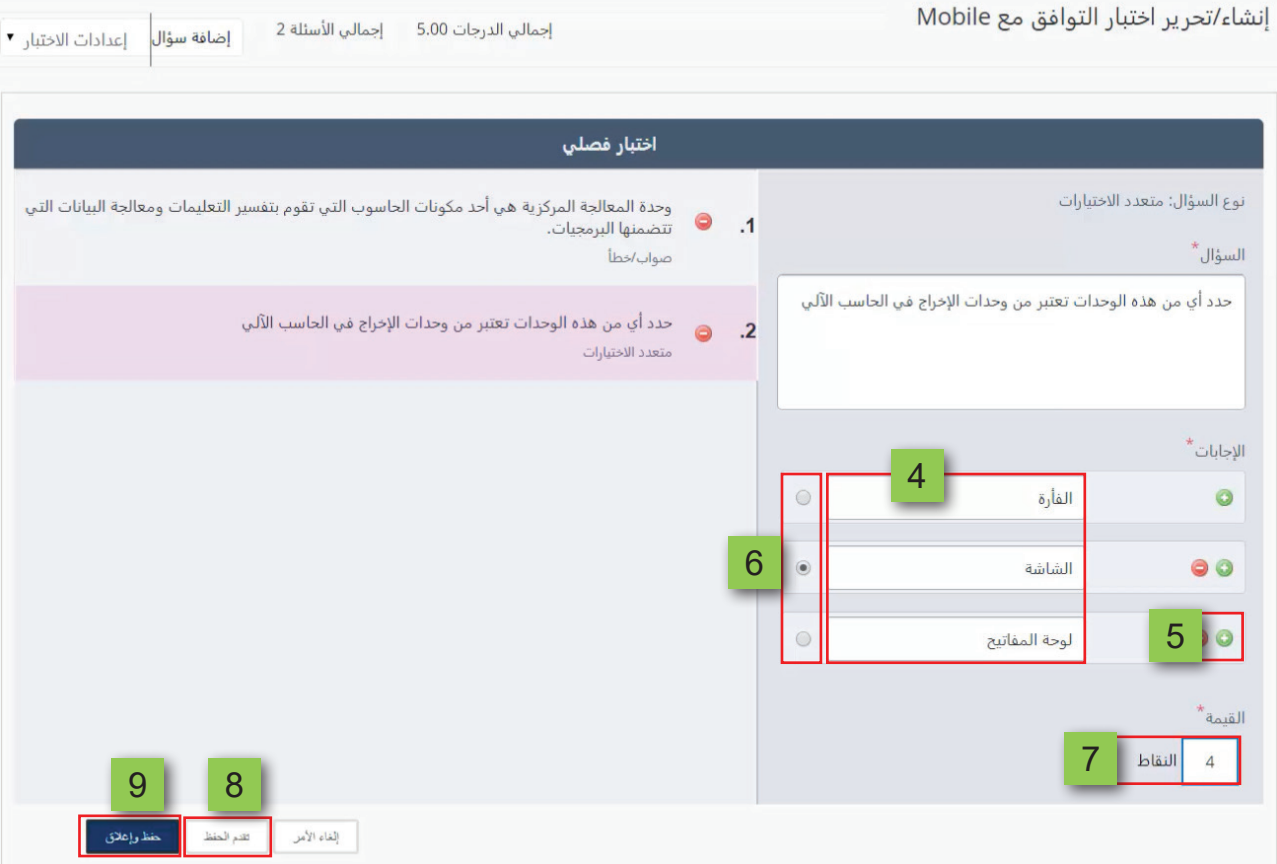